# **ECECA**

## Élections Conseil d'École et Conseil d'Administration

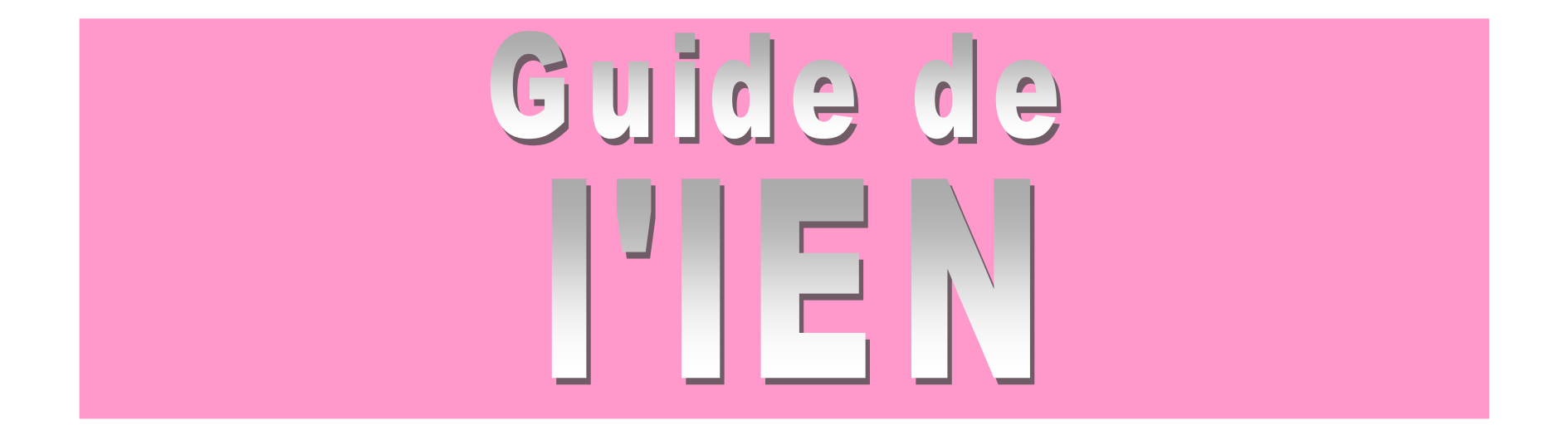

### **SOMMAIRE**

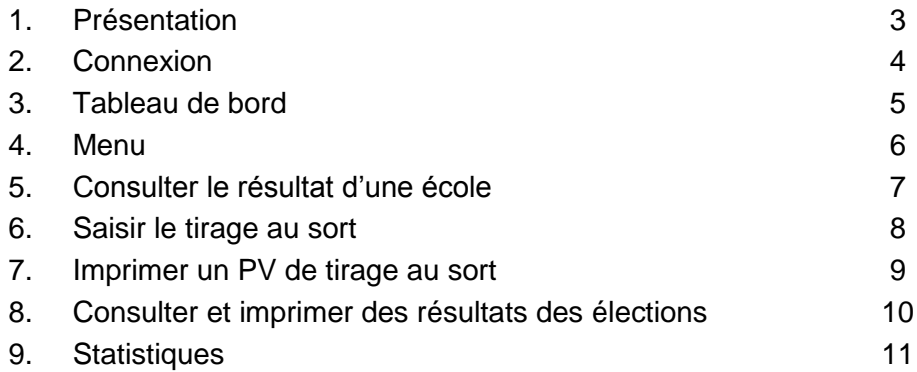

## **Sommaire**

**ECECA pour « Élections aux Conseils d'École et aux Conseils d'Administration »** est une application nationale destinée à collecter les résultats des élections des représentants des parents d'élèves dans le premier degré et les résultats des représentants des parents d'élèves et des représentants des personnels s'agissant du second degré.

ECECA est une application sécurisée et fiable. Elle permet des échanges plus rapides entre les directeurs d'école et la direction des services départementaux, entre les chefs d'établissement et les directions des services départementaux ou les rectorats.

En tant qu'IEN, vous pouvez :

- **en période de saisie :**
	- $\circ$  suivre l'état d'avancement des saisies à partir du tableau de bord (§3),
	- o saisir les tirages au sort (§6).
- **en période de saisie ou de validation :**
	- o consulter le résultat d'une école (§5),
	- $\circ$  imprimer le PV de tirage au sort (§7).

L'application vous permet aussi de :

- consulter et imprimer les résultats des élections (§8),
- générer des statistiques (§9).

La saisie des tirages au sort peut se réaliser jusqu'à 3 jours après la fin de la période de saisie, c'est la période de saisie IEN.

L'application ECECA est accessible depuis ARENA

**1 - Se connecter à la page d'accès du portail.**

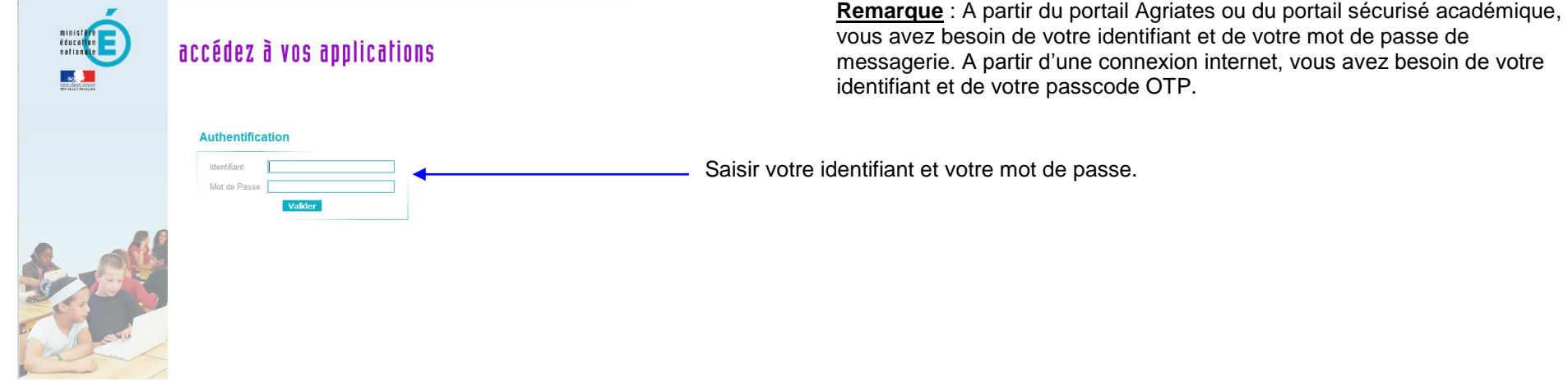

\_\_\_\_\_\_\_\_\_\_\_\_\_\_\_\_\_\_\_\_\_\_\_\_\_\_\_\_\_\_\_\_

\_\_\_\_\_\_\_\_\_\_\_\_\_\_\_\_\_\_

**2 - Sélectionner Application ECECA dans la rubrique « Enquêtes et Pilotage »**

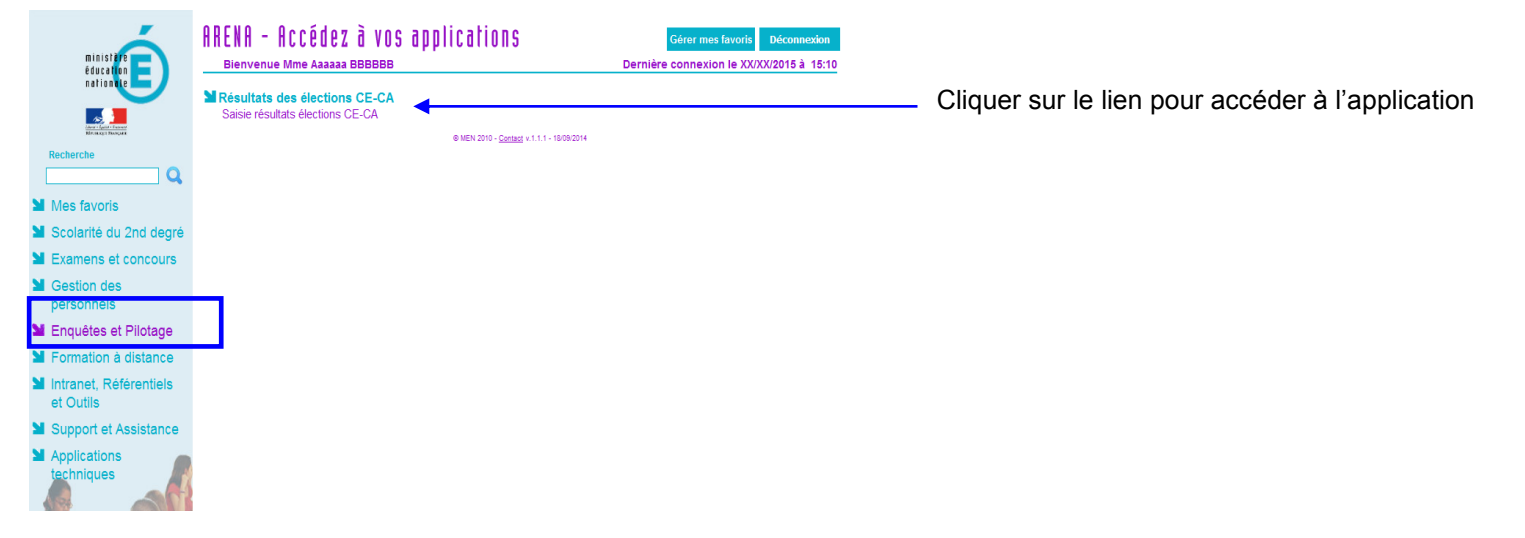

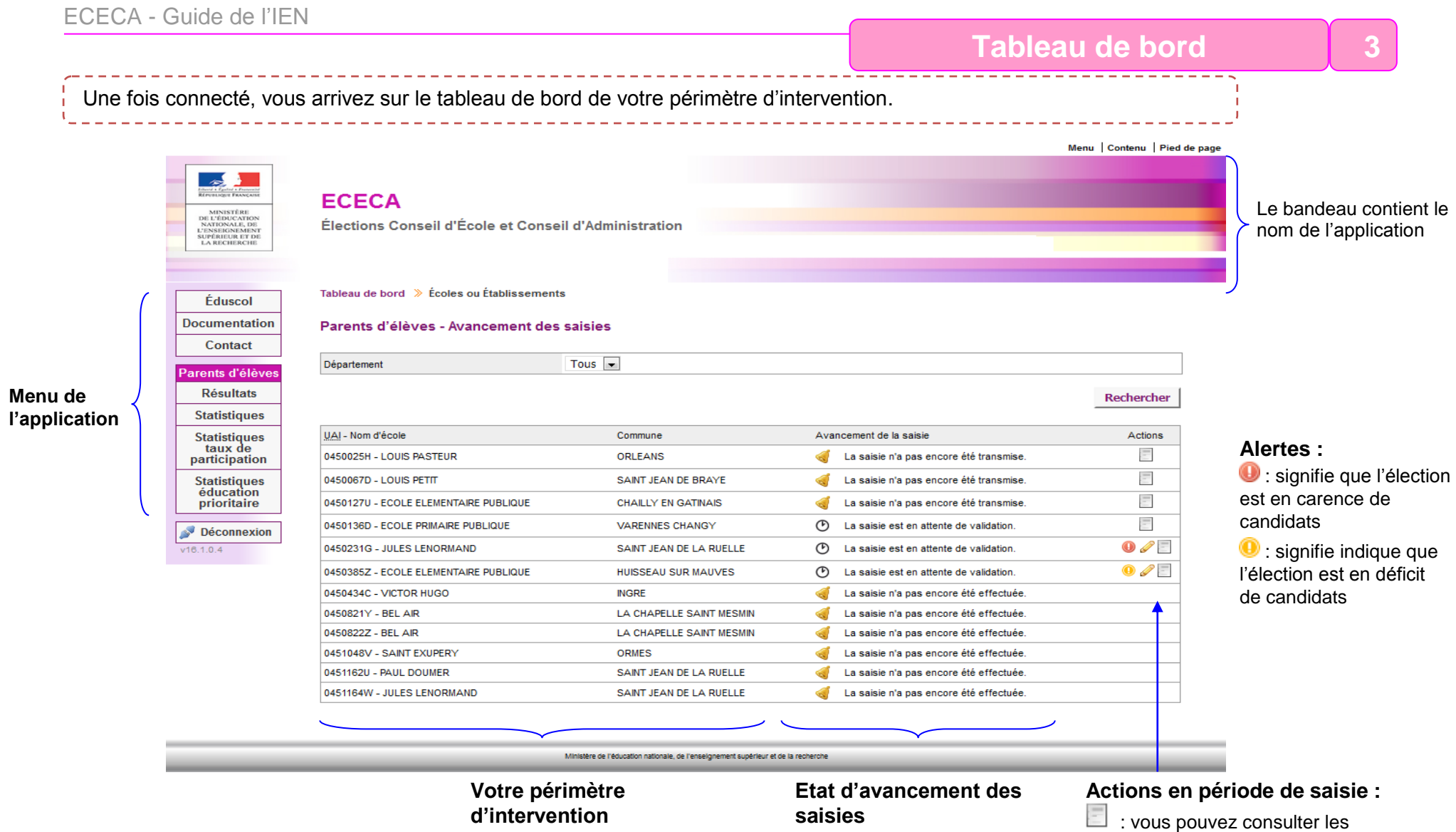

résultats de l'école

sort de l'école

: vous pouvez saisir le tirage au

**Menu 34**

Une fois connecté, le menu sera toujours situé à gauche de l'écran.

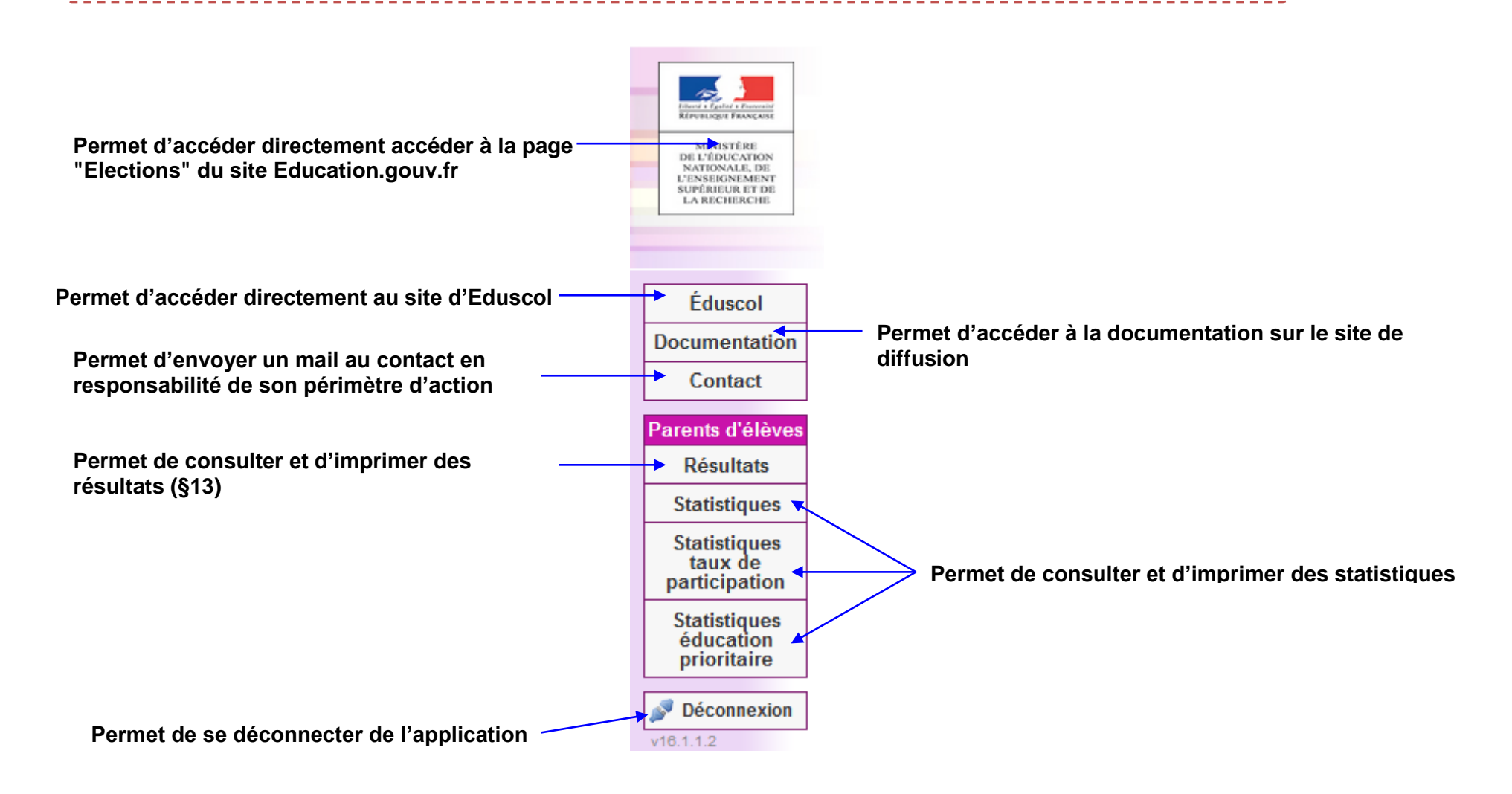

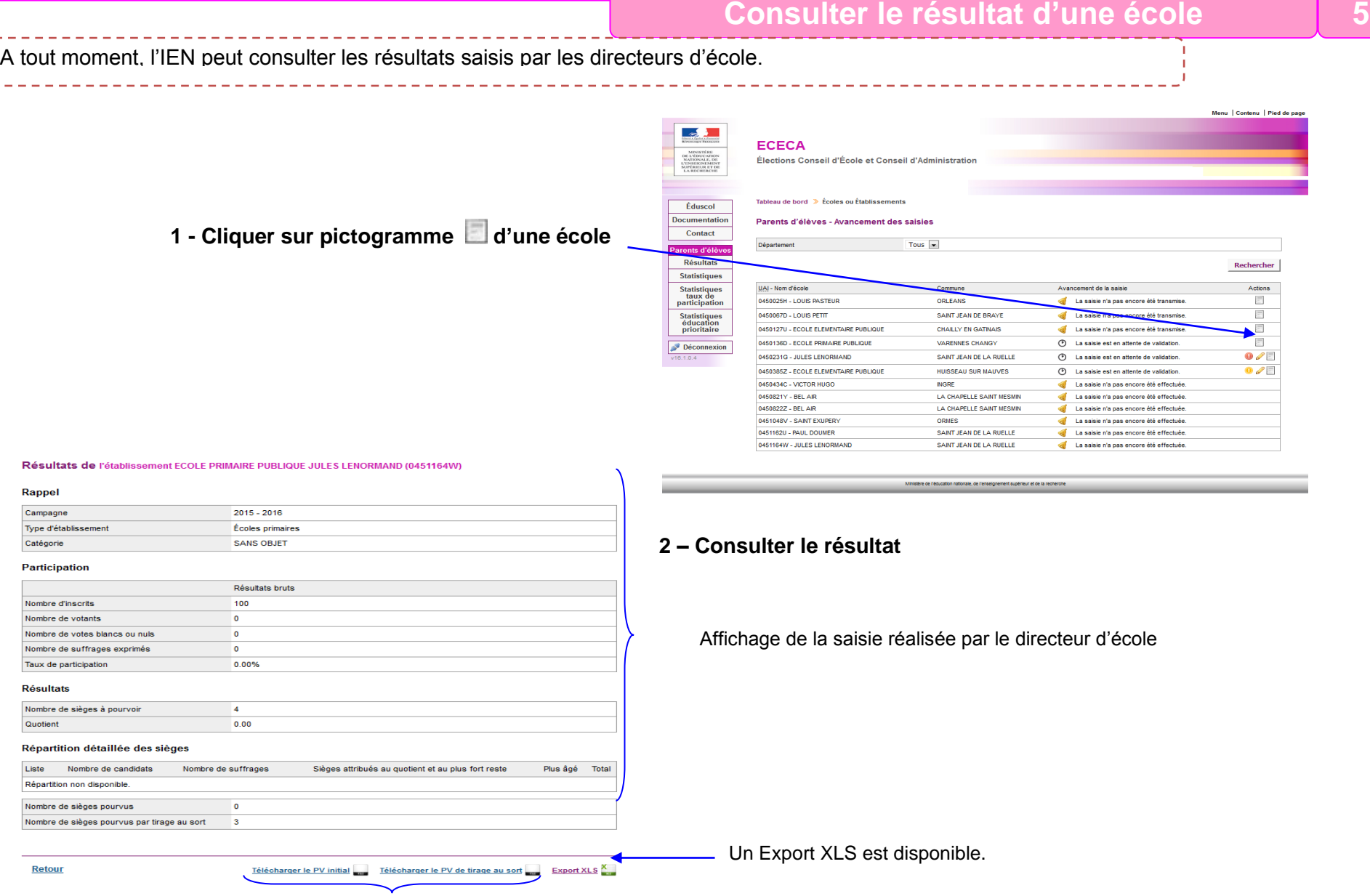

Le PV rempli par le directeur d'école et le PV de tirage au sort sont disponibles en cas de carence ou de déficit de candidats.

## **Saisir le tirage au sort**

En période de saisie IEN et pour les cas de carence ou de déficit de candidats, l'IEN peut saisir le tirage au sort.

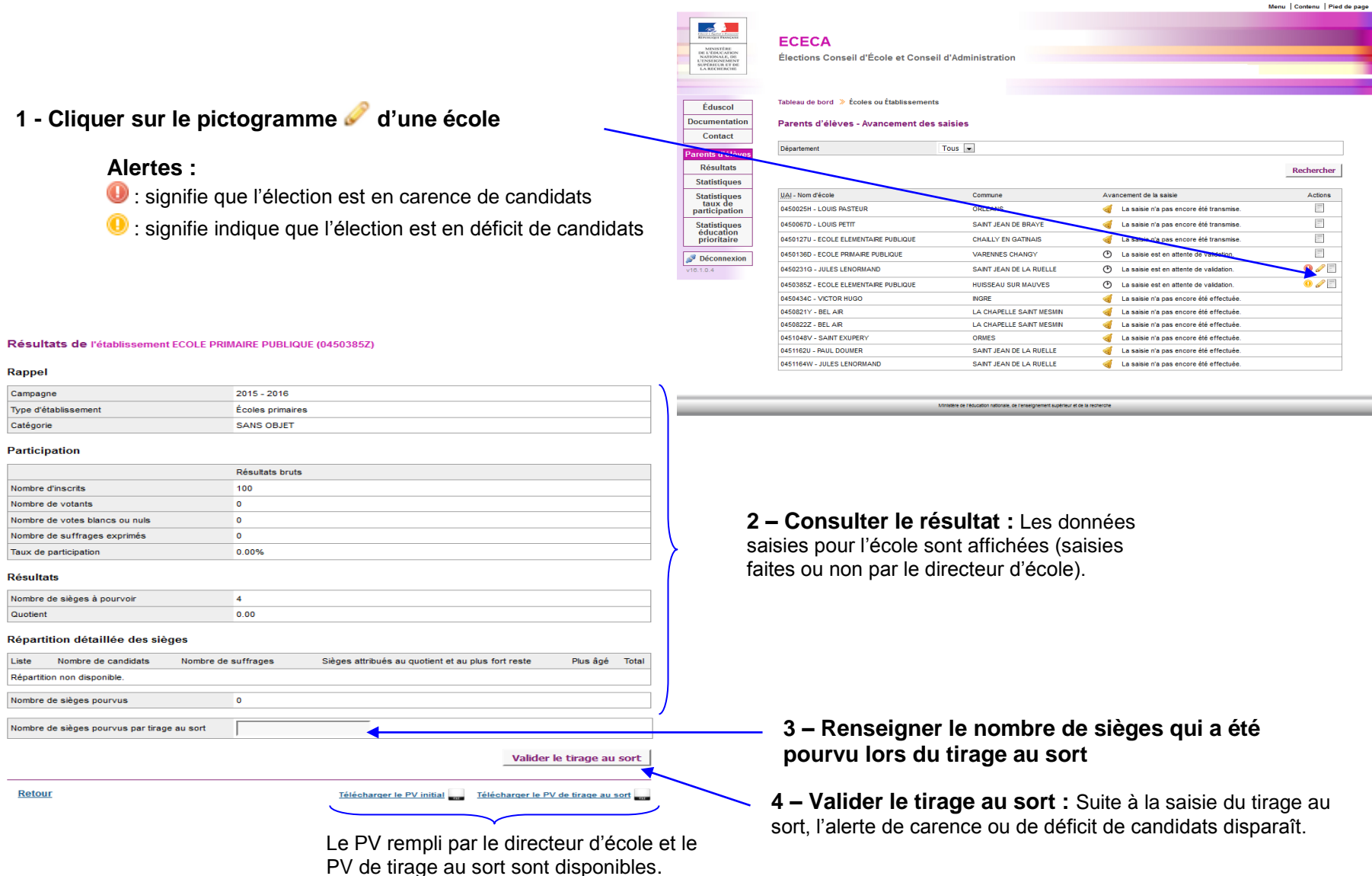

### **Imprimer le PV de tirage au sort**

J.

Vous pouvez imprimer le PV de tirage au sort à partir de la consultation des résultats d'une école ou de la saisie du tirage au sort.

### **A partir de la consultation d'une école**

### **A partir de la saisie du tirage au sort**

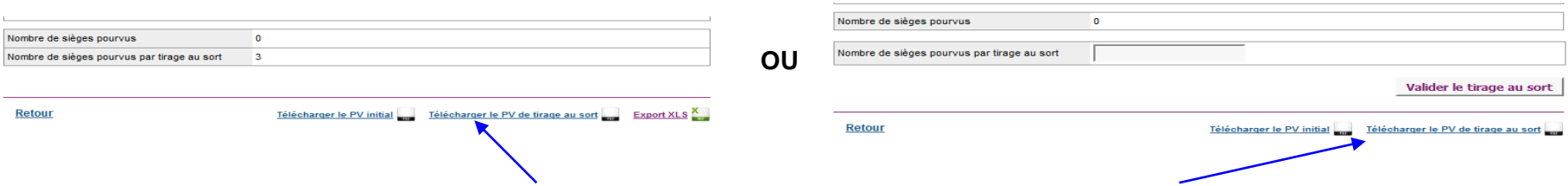

### **Cliquer sur le lien « Télécharger le PV de tirage au sort »**

#### **TIRAGE AU SORT**

#### Le tirage au sort doit intervenir dans les 3 jours ouvrables qui suivent la date des élections

### Élections des représentants des parents d'élèves au conseil d'École

#### - Année scolaire 2015 - 2016 -

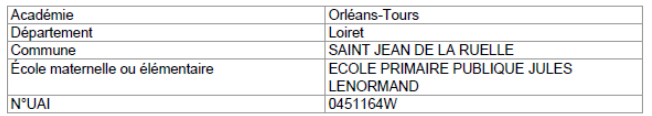

#### **RESULTATS DU TIRAGE AU SORT**

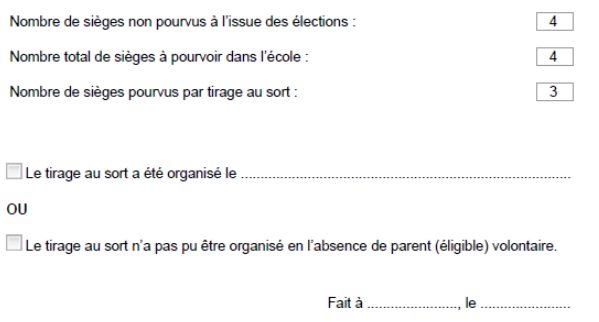

## **Consulter et imprimer des résultats des élections 3 8**

Un accès aux résultats est disponible. **OF En attente de unidation** Academie Orléans-Tours **2 – Rechercher une**  Décembrerse Loiret  $\Box$ Éduscol **3 - Cliquer sur**  Type d'établisse Tous  $\overline{a}$ **école :** A l'aide des .<br>Avancement des salsles Enregistrees Transmises / Validees **le bouton**  critères, vous filtrez les **Documentation Bacharcha nat Acob**  $\overline{\cup}$ SAINT JEAN DE LA RUELLE (45140) **« Rechercher »** écoles affichées. ...... .<br>Liste d'établissem metricann - ECOLE PRIMAIRE PUBLIQUE JULES LENORMAND Contact Recherches Résulta **ECOLE PRIMAIRE PUBLIQUE JULES LENORMAND (0451164V)** Parents d'élèves **1 - Cliquer 4 - La liste des**  Rappel **sur le menu écoles est mise**  Campagne **Résultats** 2015 - 2016 Tune d'Atabiliennes **Contact extensives « Résultat » à jour. Continued** CAND OR IET **Statistiques** Participation **Résultats Inch** mbre d'Insicrit  $\overline{100}$ **Statistiques** .<br>Nombre de votants Nombre de votes blancs ou nul taux de Nombre de suffrages exprimés participation Taux de participation 0.00% Résultats **Statistiques** Nombre de sièges à pourvi **5 - Cliquer DOM Countiers** éducation Répartition détaillée des sièges **sur le lien**  prioritaire **Links** Nombre de candidat Nombre de suffrages Since attribute au quotient et au plus fort rest Plus Age Total Répartition non disponible Export XLS .<br>Nombre de sièges pourvus **AN Déconnexion** Nombre de sièges pourvus par tirage au sort  $v16.1.0.4$ Retour Télécharger le PV Initial de Télécharger le PV de tirage au sort de Export XL 3 ×  $\overline{A}$  $B$ 1 Parents d'élèves - Résultats de l'établissement ECOLE PRIMAIRE PUBLIQUE JULES LENORMAND (0451164W)  $2$  - Rappel 3 Campagne  $2015 - 2016$ 4 Type d'établissement Écoles primaires 5 Catégorie SANS OBJET 6 Commune (Département) **JINT JEAN DE LA RUELLE (Loiret)**  $\overline{ }$ **6 – Ouvrir ou enregistrer**   $10$ 11 - Participation  $\blacktriangleleft$ **le fichier proposé**  $\overline{12}$ Résultats bruts 13 Nombre d'inscrits 100 14 Nombre de votants  $\overline{\mathbf{0}}$ 15 Nombre de suffrages exprimés  $\mathbf{0}$ 16 Nombre de votes blancs ou puls  $\sqrt{2}$ 17 Taux de participation 0.00% 18 19 - Résultats 20 Nombre de sièges à pourvoir  $\overline{4}$ 21 Quotient  $\Omega$  $22$  $23$  $\overline{24}$  $\overline{25}$ 26 Nombre de sièges pourvus  $\Omega$ 27 Nombre de sièges pourvus par tirage au sort  $\overline{\mathbf{3}}$ 28

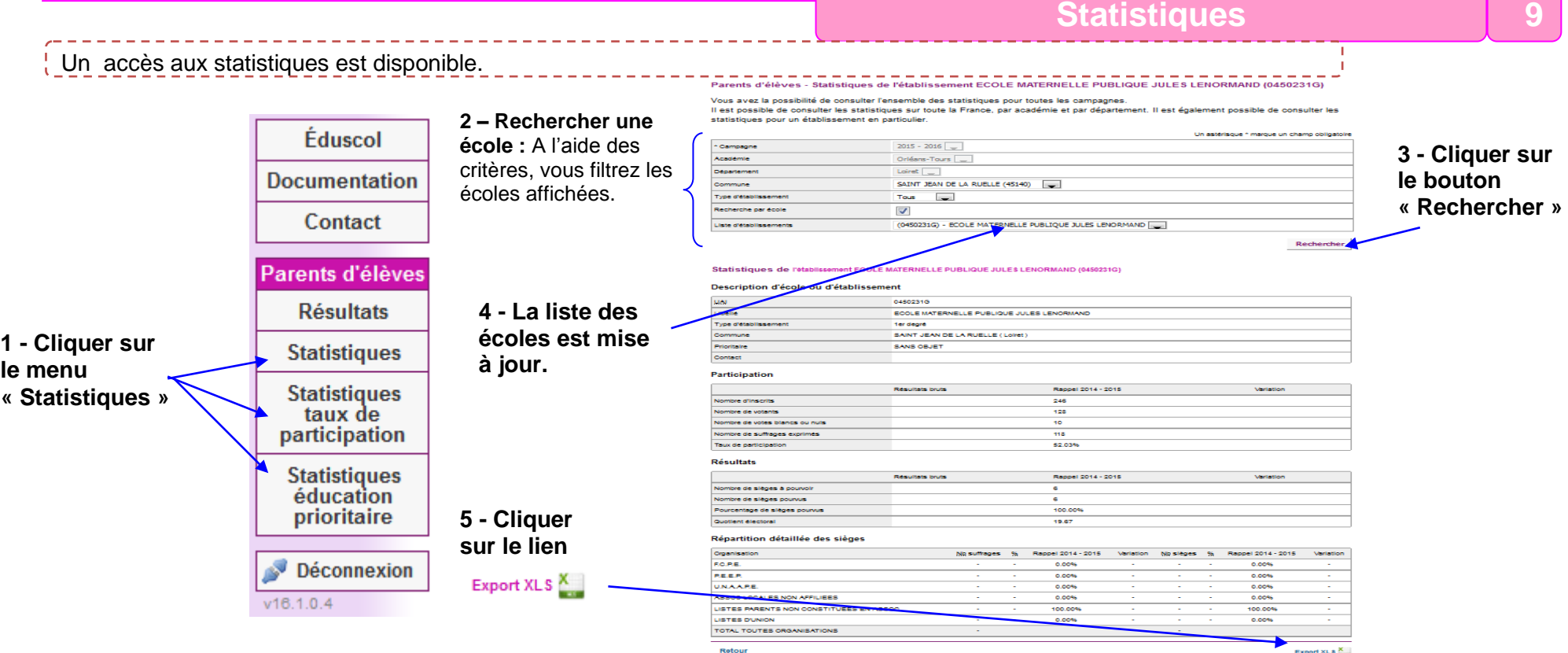

**le fichier proposé Remarques :** Les statistiques générales permettent de comparer les données avec celles de l'année précédente. Les tableaux statistiques permettent d'afficher les données enregistrées pour votre périmètre géographique.

Les statistiques générales sur les résultats sont sous forme d'un tableau qui présente :

- les informations concernant la participation (inscrits, votants, suffrages exprimés) et la variation par rapport à l'année précédente.

- les résultats de chaque liste, les pourcentages et la variation par rapport à l'année précédente. Le tableau de statistiques peut être filtré sur différents critères.

## **6 – Ouvrir ou enregistrer**

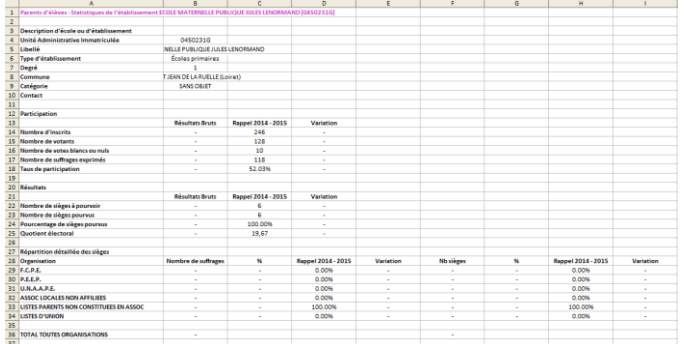